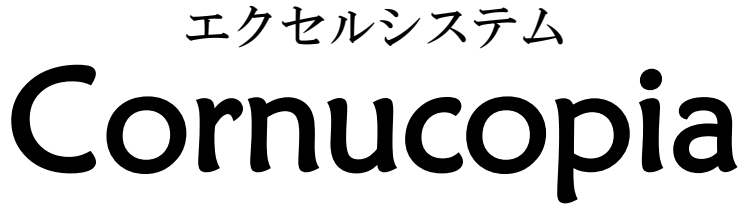

**CornuCopia Ver.2.0**

# 操作説明書

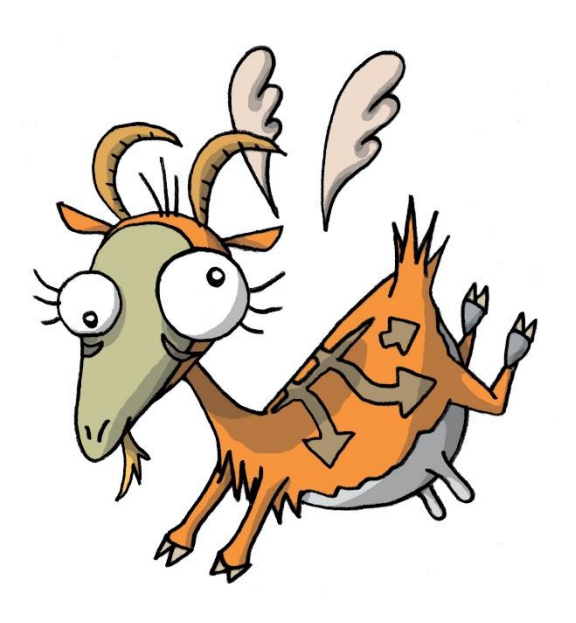

合理化システム開発研究チーム

## **あまるてあ**

目次 O **シートマスターデータを登録します。 システム名とタイトルカラーを決めます。 見やすい画面サイズに設定します。 出力テンプレートを作成します。 基本データを設定・登録します。 出力テンプレートを登録します。 登録したデータを変更・削除します。 エクセル出力を設定します。 マスターデータを設定します。 右上の歯車の詳細**

#### **システム名とタイトルカラー、基本パターンを決めます。**

左のメニューで「カスタマイズ」を選択します。右のスクロールバーを下に移動してシステム名を設定します。 2行分入力できる様になっています。

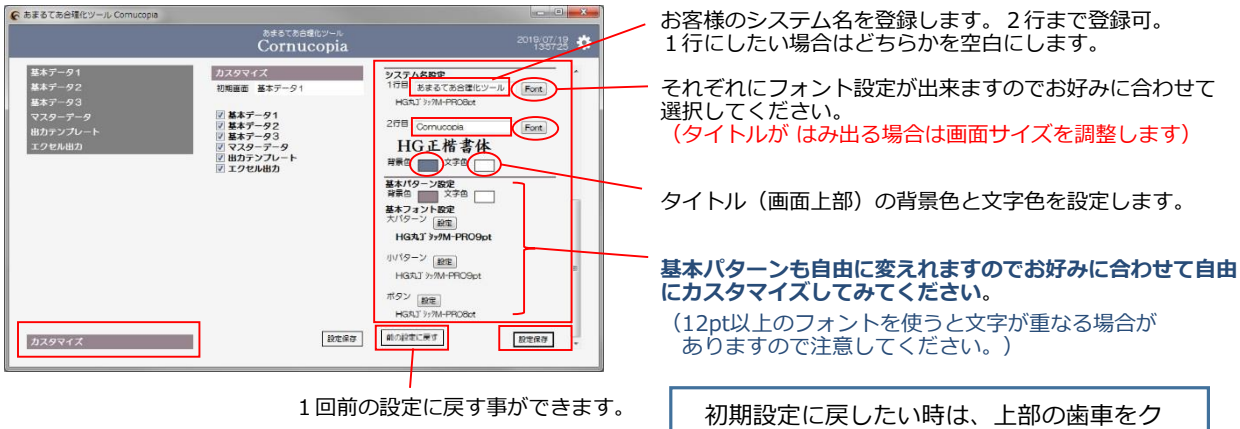

リックして[初期設定に戻す]をクリック します。(システム名等はそのままです)

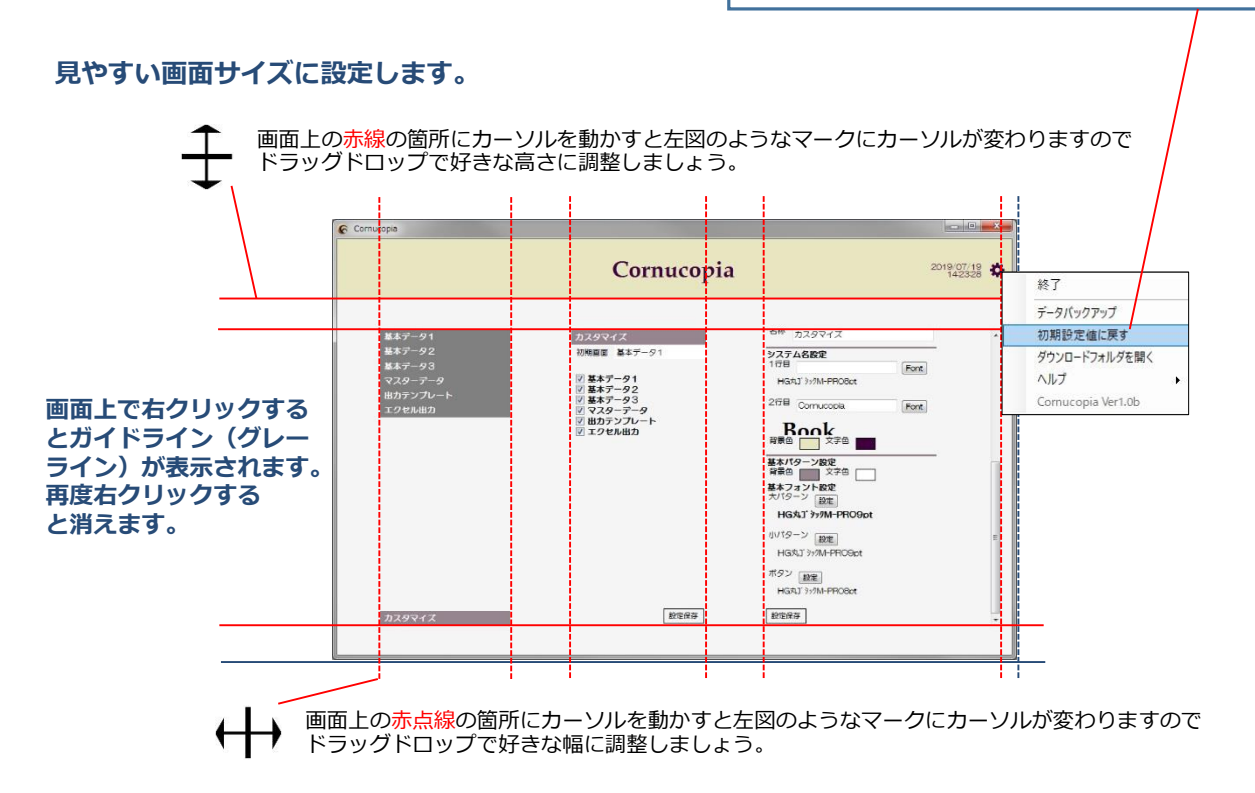

#### **基本データを設定・登録します。**

**基本データとは?** お客様にとって基本となる番号などのデータの事です。例えば、受注番号、注文番号、 製造番号、オーダーNo. または、製品品番、型番、品番、材料コード、在庫品番、社員名など基本となる 番号などがあり、それに様々な項目を紐付けしてデータ構築を行っていると思います。 『**CornuCopia**』では、基本データを3種類(標準仕様)登録する事が可能です。

**《例》製造番号(注文ごとに製造する為の基本番号)と品番(出来上がった製品番号)で管理しているとします。**

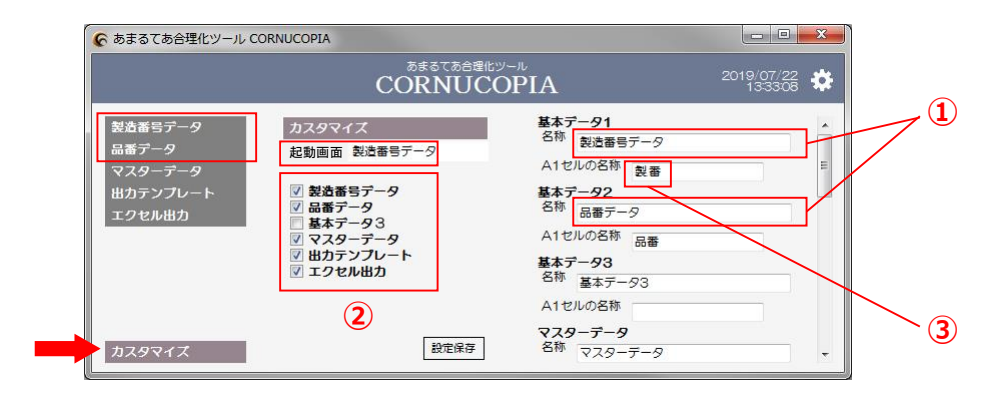

**①** 「カスタマイズ」メニューを開いて、基本データ1の名称を「製造番号データ」、基本データ2の名称を「品番データ」と 入力し、下にスクロールして【設定保存】をクリックします。左メニューの項目が変わります。

**②** 中央コラムの名称も変わります。基本データ3は今回は使わないのでチェックを外して【設定保存】をクリックします。

- ・**起動画面:**今後、**CornuCopia**を起動した時に最初に表示される画面を選択できます。
- ・中央コラムの表示をドラッグドロップで順番を変えて【設定保存】すると左メニューの順番を変更する事が出来ます。
- **③** 登録するエクセルデータを用意します。(まずは基本データ1の **製造番号データ** )

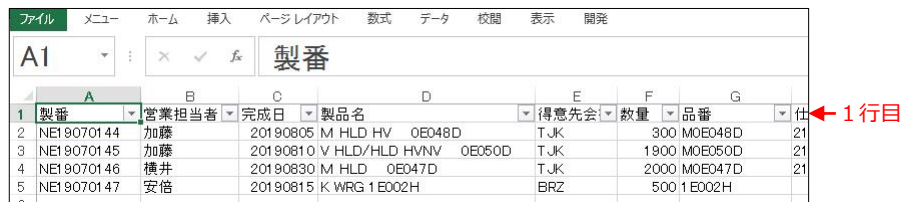

- ・**登録用エクセルのルール: CornuCopia**では基本となる管理番号(ここでは製番)を**A列**に表示させます。
- ・右コラムの基本データ1の[A1セルの名称]にエクセルのA1の項目を入力して【設定保存】をしておきます。
- ・B列以降の項目は自由に増やせます。ただし項目名は同じにならない様に工夫してください。
- ・**A列が製番であれば違うエクセルファイルの項目でもデータ登録できます。1行目は必ず項目名を入力してください。**
- **④** 左メニューの[製造番号データ』をクリックすると下にデータ登録欄が表示されますので、エクセルファイルをドラッグドロッ プするかファイルを選択して[登録]をクリックして **CornuCopia にデータを登録**します。

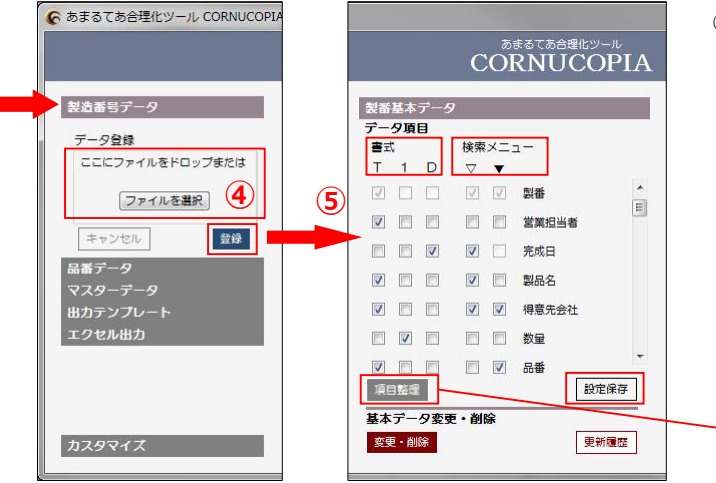

**⑤** 登録すると中央コラムに登録した項目名が表示されます。

**【書式】**の欄には**T**の箇所にチェックが入っています。 **項目のデータによって書式を変更します。**

**T:テキスト 1:数値 D:日付**

**【検索メニュー】**

- **▽:検索に使用したい項目にチェックします。**
- **▼:さらに検索する上でデータの内容をドロップ ダウン表示したい場合にチェックをします。** (詳細は**⑥**を参照してください)

【設定保存】します。

**【項目整理】**は変更削除などで登録した項目にデータが 存在しなくなった場合に現状の有効な項目のみに整理 する事ができます。(必要に応じて更新してください) **⑥** ⑤で、【検索メニュー▽】をチェックすると右コラムに検索条件入力画面が出来上がります。 **検索メニューとは?** 登録したデータを条件をつけて必要な分を抽出する為の条件を検索する項目の一覧です。

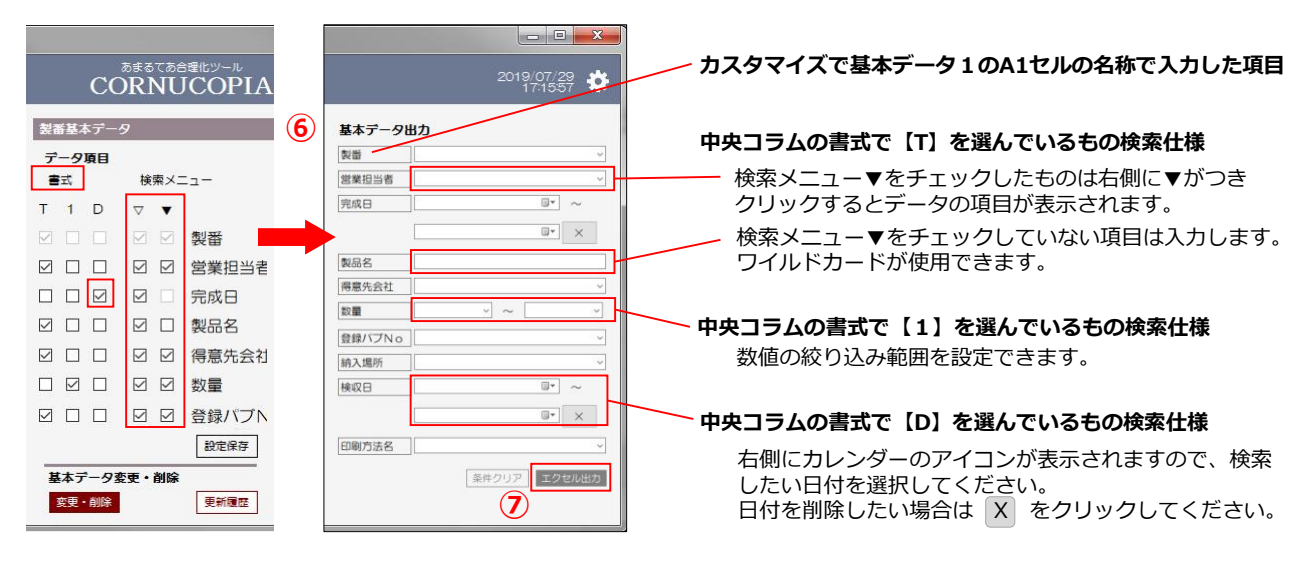

**⑦** 【エクセル出力】をクリックすると検索条件に該当するデータのみがエクセルで開きます。

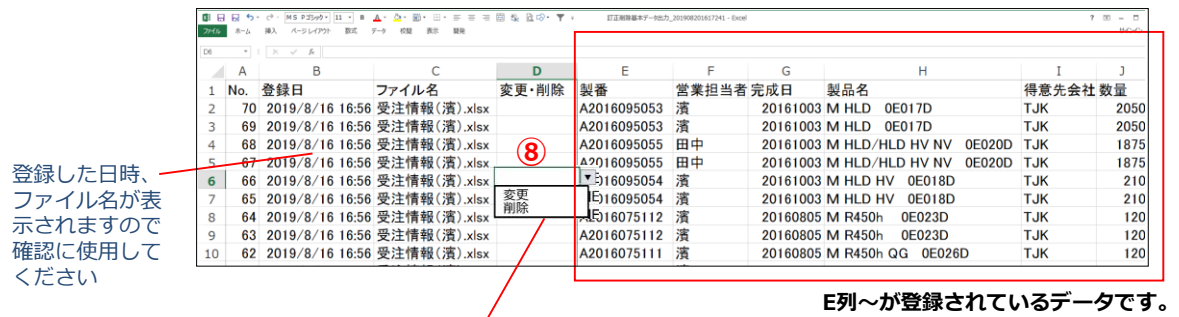

### **登録したデータを変更・削除します。**

**⑧** ⑦で出力したエクセルの**D列**に「**変更・削除**」の項目がありますので変更・削除したい行のセルをクリックして プルダウンメニューで「**削除**」、またはE列~を修正して「**変更**」を選択してファイルを適当な場所に別名保存してください。

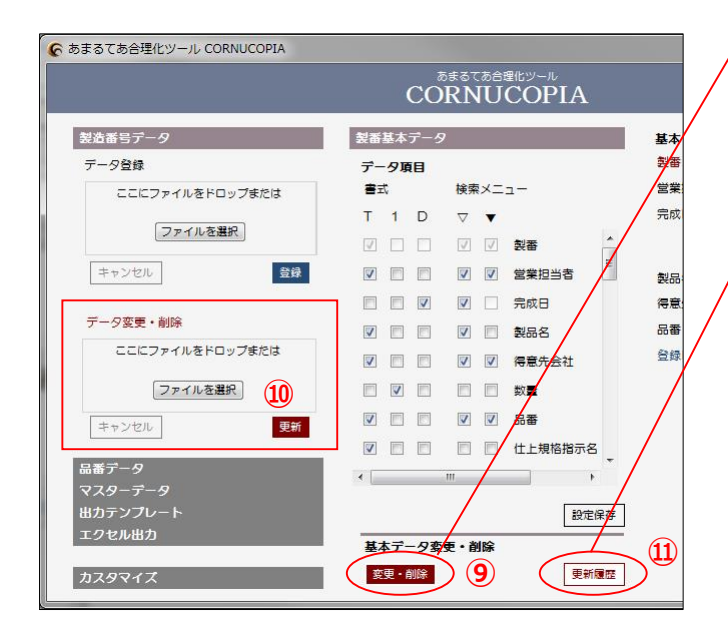

**⑨** 中央コラムの下方**[変更・削除]**をクリックします。

**⑩** 左コラムに**[データ変更・削除]**欄が表示されますので ドラッグドロップするか「ファイルを選択」で⑧で作成し たエクセルファイルを選択して**[登録]**をクリックします。

**CornuCopia** 内のデータを削除、または訂正をしました。

**⑪ [更新履歴]**をクリックすると。

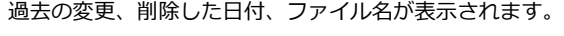

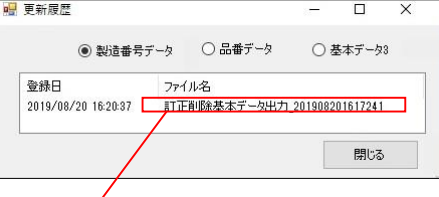

**⑪** ファイル名をダブルクリックすると**変更削除を登録した エクセルファイルが開きます**。(登録時に変更した箇所 を赤色にしておくと後で分かりやすいでしょう)

#### **マスターデータを設定します。**

**マスターデータとは?** 社員名簿、クライアント情報、材料単価リスト、会社カレンダー、基幹システム コード表など、共有情報としてそれぞれ決められたデータの事です。 『**CornuCopia**』では、無制限にエクセルファイルでマスター登録をする事が出来ます。

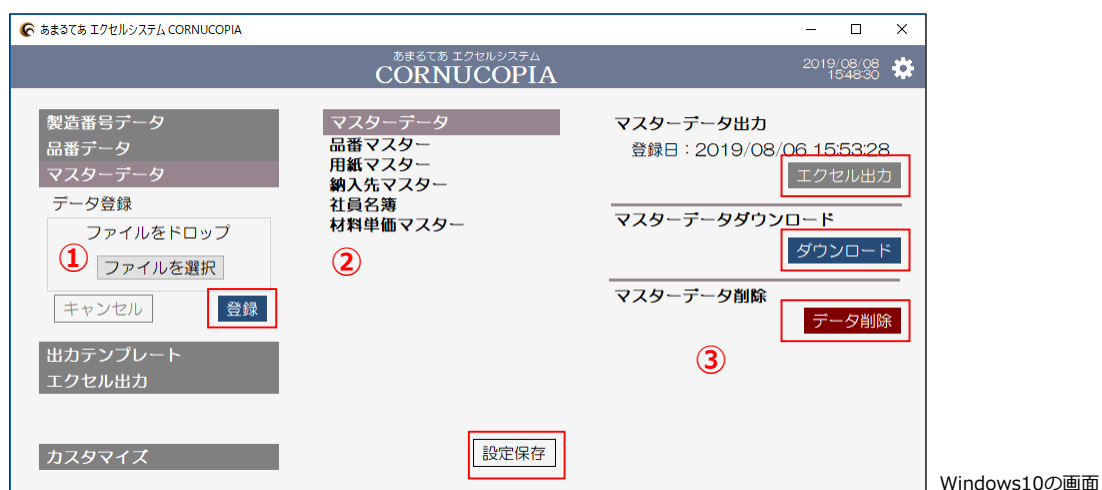

- **①** 左メニューの「マスターデータ」をクリックすると下にデータ登録欄が表示されますので、ドラッグドロップするかファイルを 選択して **CornuCopia** にデータを登録します。
- **②** 登録すると中央コラムに登録した項目名が表示されます。表示順をドラッグドロップで変更できます。 (変更した場合は下の[設定保存]をクリックします。)
- **③** 中央コラムで登録したマスターデータをクリックして右コラムで操作出来ます。
	- ・**エクセル出力:**マスターデータを見たい時に使用します。(登録した一番左のシートがテキスト化されて表示します)
	- ・**ダウンロード:**登録する時いくつものシートや計算式がある場合、そのままのデータをダウンロードします。
	- ・**データ削除:**マスターデータを削除します**。**

#### **シートマスターデータを登録します。**

**シートマスターデータとは?** 一つのエクセルファイルのシートを使って管理をしているデータがある場合。

受注台帳や個人の勤怠管理などシートごと品番や氏名などのデータをそのまま使いたい時に便利です。

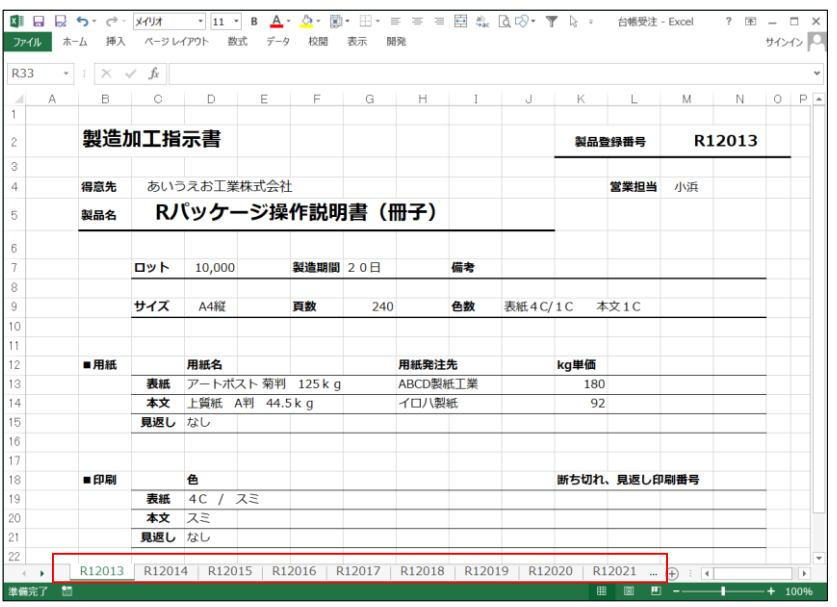

【例】受注台帳エクセル

製品登録番号ごとにエクセルシートで管理している。